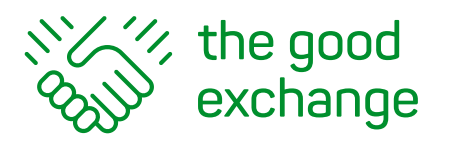

info@thegoodexchange.com

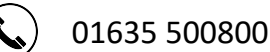

## **The Good Exchange 'How-To-Guide'**

## **How do I add externally raised funds to my project?**

- **1. Log in to your account on The Good Exchange** <sup>h</sup>ttps://app.thegoodexchange.com/login
- **2. Go to My Dashboard>Approved Projects**
- **3. Click on the Title of the Project**

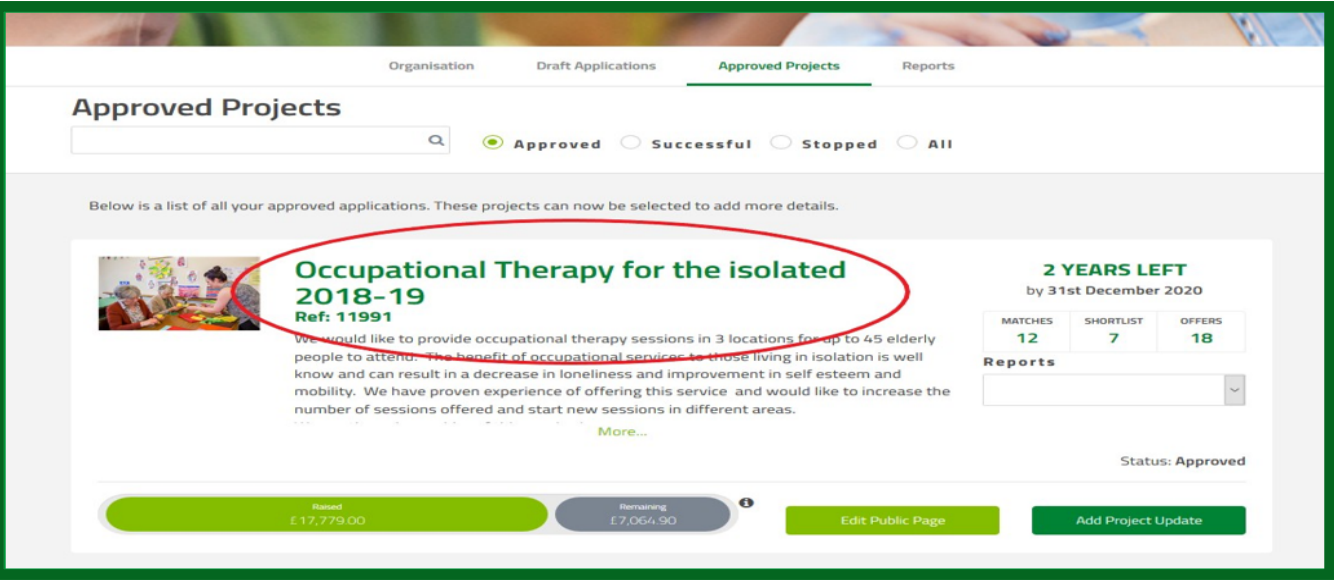

**4. Scroll down to the Externally Raised sec�on and click on the Add bu�on**

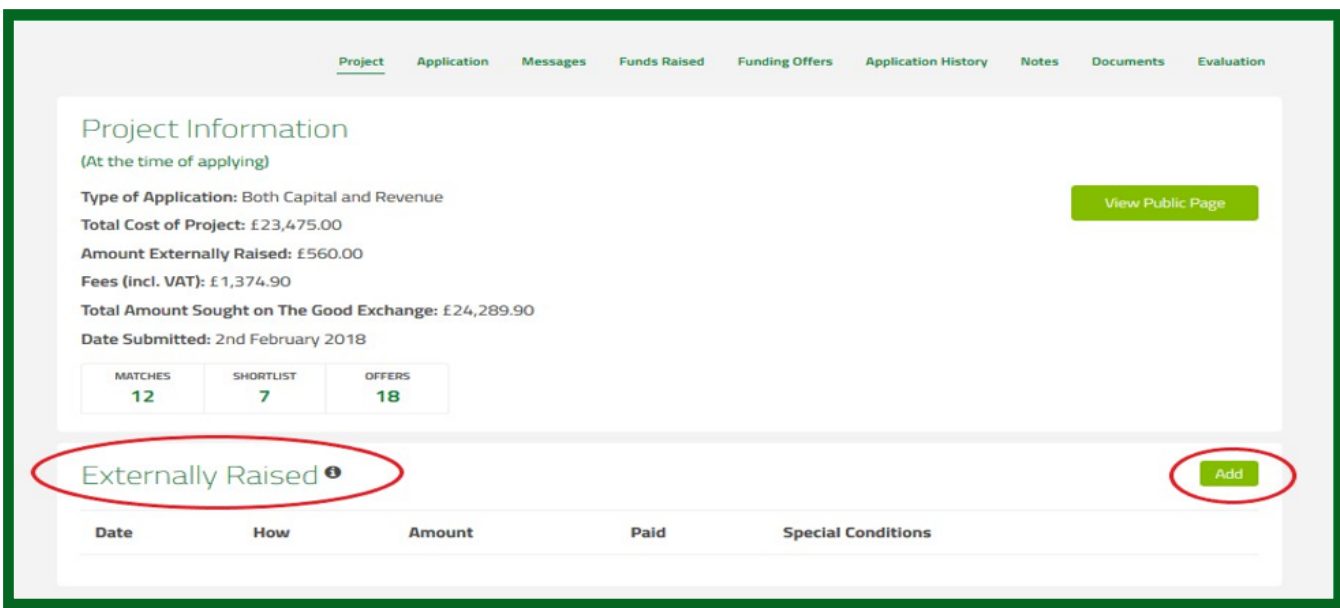

**5.This will open the Create Externally raised item pop-up box where you can**

**enter the details of the externally raised funds received**

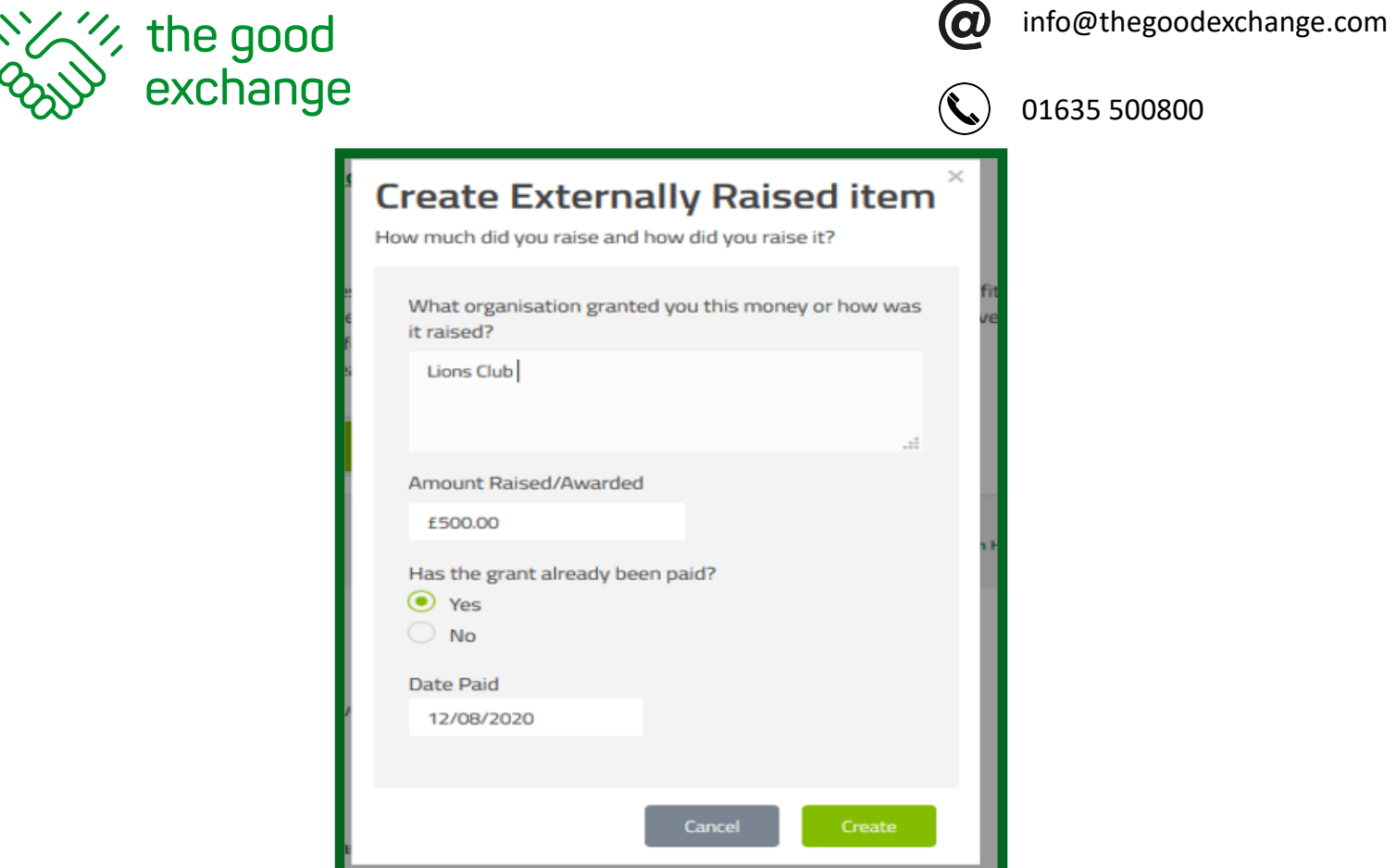

**6.** Once you have finished entering your details, click on the Create button to add the funds **to your project**

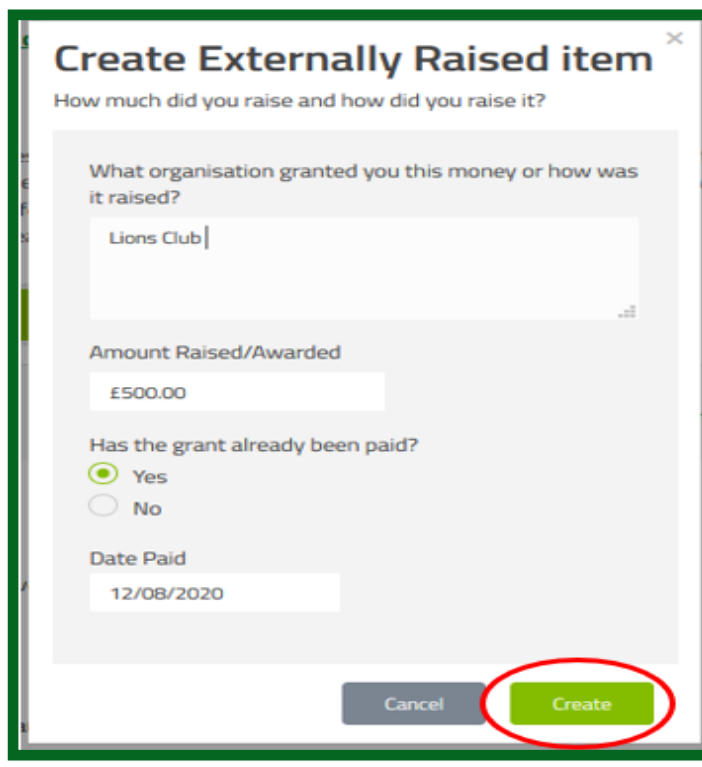

This section can be edited at any time. Funds added as 'Externally Raised' will be added to your **fundraising barometer and not subject to any fee.** 

It is important to keep this section up to date to ensure that your fundraising barometer **accurately shows your total amount raised.**

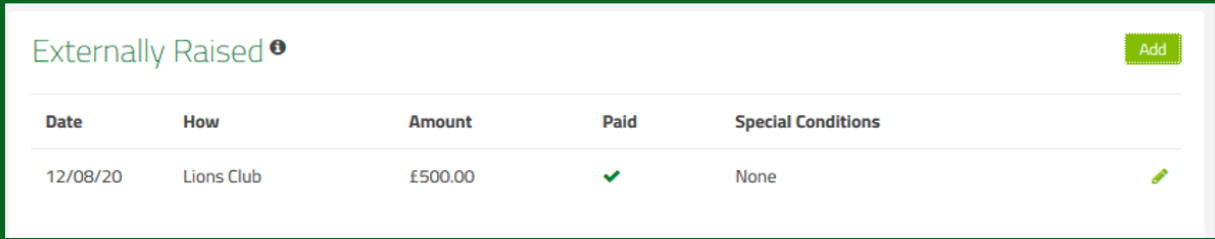